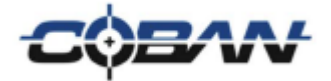

# *MDT Integration*

*v. 1.0*

COBAN® Technologies Inc. 11375 West Sam Houston Parkway South, Suite 800 Houston, Texas 77031 Tel: 1–281–925–0488 Fax: 1–281–925–0535

[http://www.cobantech.com](http://www.cobantech.com/)

## **Copyright**

THE SPECIFICATIONS AND INFORMATION REGARDING THE PRODUCTS IN THIS MANUAL ARE SUBJECT TO CHANGE WITHOUT NOTICE. ALL STATEMENTS, INFORMATION, AND RECOMMENDATIONS IN THIS MANUAL ARE BELIEVED TO BE ACCURATE BUT ARE PRESENTED WITHOUT WARRANTY OF ANY KIND, EXPRESS OR IMPLIED. USERS MUST TAKE FULL RESPONSIBILITY FOR THEIR APPLICATION OF ANY PRODUCTS.

THE SOFTWARE LICENSE AND LIMITED WARRANTY FOR THE ACCOMPANYING PRODUCT ARE SET FORTH IN THE INFORMATION PACKET THAT SHIPPED WITH THE PRODUCT AND ARE INCORPORATED HEREIN BY THIS REFERENCE. IF YOU ARE UNABLE TO LOCATE THE SOFTWARE LICENSE OR LIMITED WARRANTY, CONTACT YOUR COBAN TECHNOLOGIES REPRESENTATIVE FOR A COPY.

NOTWITHSTANDING ANY OTHER WARRANTY HEREIN, ALL DOCUMENT FILES AND SOFTWARE OF THESE SUPPLIERS ARE PROVIDED "AS IS" WITH ALL FAULTS. COBAN TECHNOLOGIES AND NAMED SUPPLIERS DISCLAIM ALL WARRANTIES, EXPRESSED OR IMPLIED, INCLUDING, WITHOUT LIMITATION, THOSE OF MERCHANTABILITY, FITNESS FOR A PURPOSE AND NON-INFRINGEMENT OR ARISING FROM A COURSE OF DEALING, USAGE, OR TRADE PRACTICE.

IN NO EVENT SHALL COBAN TECHNOLOGIES OR ITS SUPPLIERS BE LIABLE FOR ANY INDIRECT, SPECIAL, CONSEQUENTIAL, OR INCIDENTAL DAMAGES, INCLUDING, WITHOUT LIMITATION, LOST PROFITS OR LOSS OR DAMAGE TO DATA ARISING OUT OF THE USE OR INABILITY TO USE THIS MANUAL, EVEN IF COBAN TECHNOLOGIES OR ITS SUPPLIERS HAVE BEEN ADVISED OF THE POSSIBILITY OF SUCH DAMAGES.

COBAN AND THE COBAN LOGO ARE TRADEMARKS OF COBAN TECHNOLOGIES. THIRD-PARTY TRADEMARKS MENTIONED ARE THE PROPERTY OF THEIR RESPECTIVE OWNERS. THE USE OF THE WORD "PARTNER" DOES NOT IMPLY A PARTNERSHIP RELATIONSHIP BETWEEN COBAN TECHNOLOGIES AND ANY OTHER COMPANY.

ANY INTERNET PROTOCOL (IP) ADDRESSES AND PHONE NUMBERS USED IN THIS DOCUMENT ARE NOT INTENDED TO BE ACTUAL ADDRESSES AND PHONE NUMBERS. ANY EXAMPLES AND FIGURES INCLUDED IN THE DOCUMENT ARE SHOWN FOR ILLUSTRATIVE PURPOSES ONLY. ANY USE OF ACTUAL IP ADDRESSES OR PHONE NUMBERS IN ILLUSTRATIVE CONTENT IS UNINTENTIONAL AND COINCIDENTAL.

*MDT Integration Guide v1.0*

2018 COBAN™ TECHNOLOGIES. ALL RIGHTS RESERVED.

#### **TABLE OF CONTENTS**

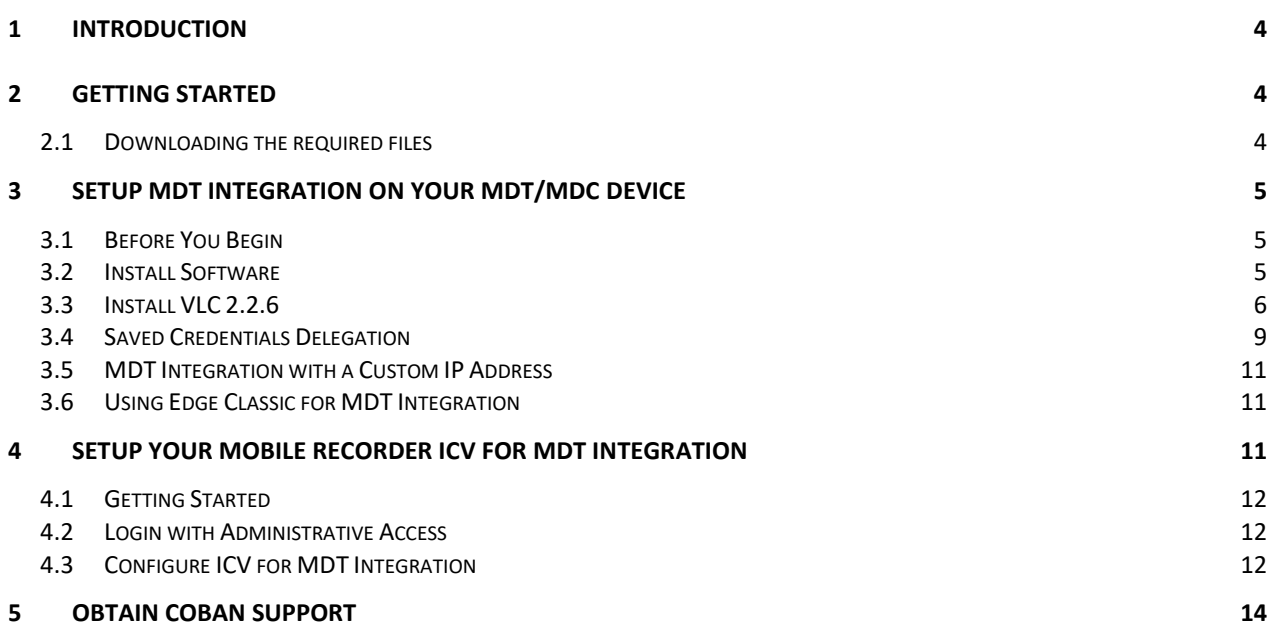

### <span id="page-3-0"></span>**1 Introduction**

The MDT Integration application extends the Mobile Recorder interface to your Mobile Data Terminal (MDT). This allows you to interact with the In-car Video unit (or ICV) without the need for an additional display. This installation document will provide you with the steps to successfully install the MDT Integration application.

**NOTE**: MDT and MDC are interchangeable terms and are used throughout this document.

## <span id="page-3-1"></span>**2 Getting Started**

You will need the following to successfully install MDT Integration

- EDGE Classic/SD/HD ICV Configured for MDT Integration
- MDT Integration installation file (MDTIntegrationSetup.exe)
- Install VLC 2.2.6. VLC version 3.x is not supported
- A user with administrative access is required to install this application
- An MDT/MDC with Windows 7 or higher OS and an Ethernet port
- An ethernet cable. This must be a dedicated cross-over cable.
- If the MDT/MDC is a laptop or other removable PC device, an in-car docking station for your MDT/MDC is highly recommended to prevent damage to the network cable from frequent disconnects.
- Disable any antivirus applications on your MDT/MDC during installation and configuration.
- If you are using Net Motion or similar network managing software, make sure the proper policies or rules are in place to allow the MDT/MDC to properly communicate with the ICV.

NOTE: The MDT Integration software depends on the MDT Network interface having an IP address of 192.168.0.1 and the ICV IP address of 192.168.0.2. If you are unable to use these addresses and require different values, follow the instructions under the section **Configure MDT Integration with a Custom IP Address**. Make sure to substitute these new values where you are instructed to use 192.168.0.1 or 192.168.0.2 in the following documentation.

#### <span id="page-3-2"></span>*2.1 Downloading the required files*

You can access the files you need for this review on our support site, [http://kb.cobantech.com.](http://kb.cobantech.com/) This site requires a login. If you do not already have a login for this site, please reach out to our Tech Support team. See the section at the end of this document titled "Obtain COBAN Support" for information on how to contact them.

Go to the web address<http://kb.cobantech.com/updates/mobilerecorder> to download the latest installation files and information.

### <span id="page-4-0"></span>**3 Setup MDT Integration on your MDT/MDC Device**

#### <span id="page-4-1"></span>*3.1 Before You Begin*

*Before you begin the MDT integration, follow these steps:*

- 1. Verify the MDT Integration option is enabled in your ICV's template. Refer to your DVMS Back Office Administrator Guide for instructions on how to setup a template.
- 2. Ensure your Edge SD/HD unit is checked out to a template that is set-up for MDT Integration.
- 3. Verify that the IP configuration for your MDT/MDC is set to 192.168.0.2 with a subnet mask of 255.255.255.0. You do not need to enter a gateway or DNS address.

#### <span id="page-4-2"></span>*3.2 Install Software*

*To set up your Edge for MDT integration, follow these steps:*

1. Download and launch **MDTIntegrationSetup.exe**. The **Welcome** screen of the MDT Playback Setup wizard is displayed.

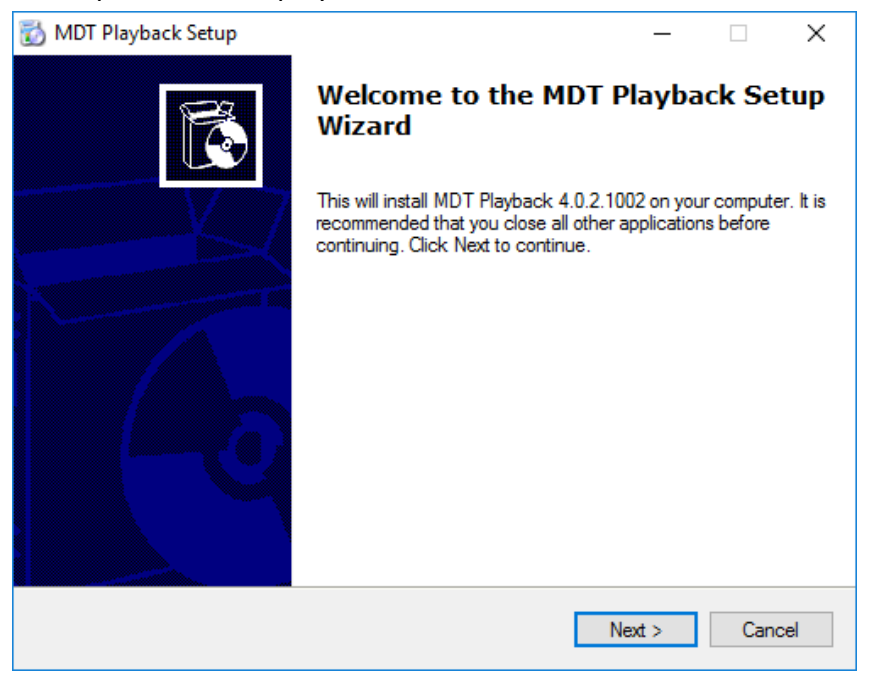

2. Click **Next**. The **Select Application Folder** screen is displayed.

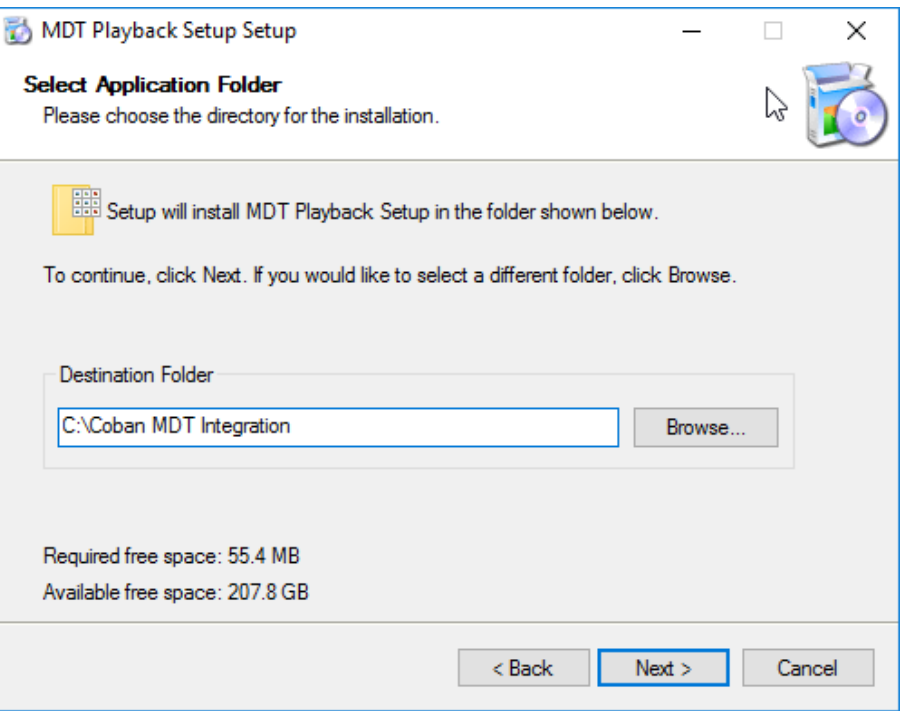

- 3. In the **Destination** Folder field, accept the default path of **C:\Coban MDT Integration**. THIS IS CRITICAL!
- 4. Click **Next**. The **Completing** screen is displayed.

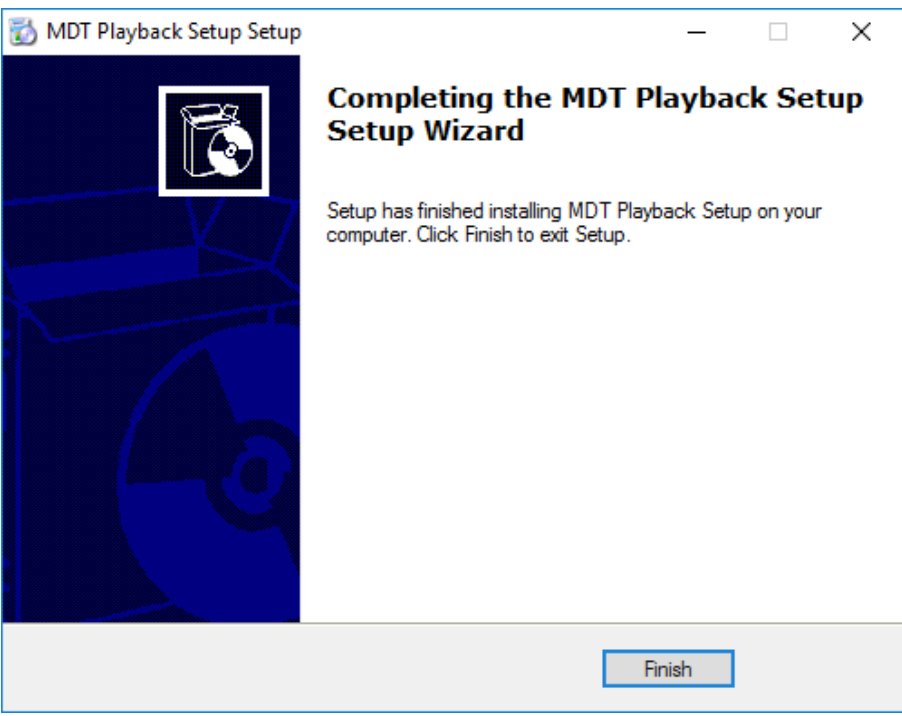

5. Click **Finish**.

#### <span id="page-5-0"></span>*3.3 Install VLC 2.2.6*

Note: VLC 3.x is not supported. The latest supported version is VLC 2.2.6

1. Run **vlc-2.2.6-win32.exe**. The **Welcome** screen is displayed.

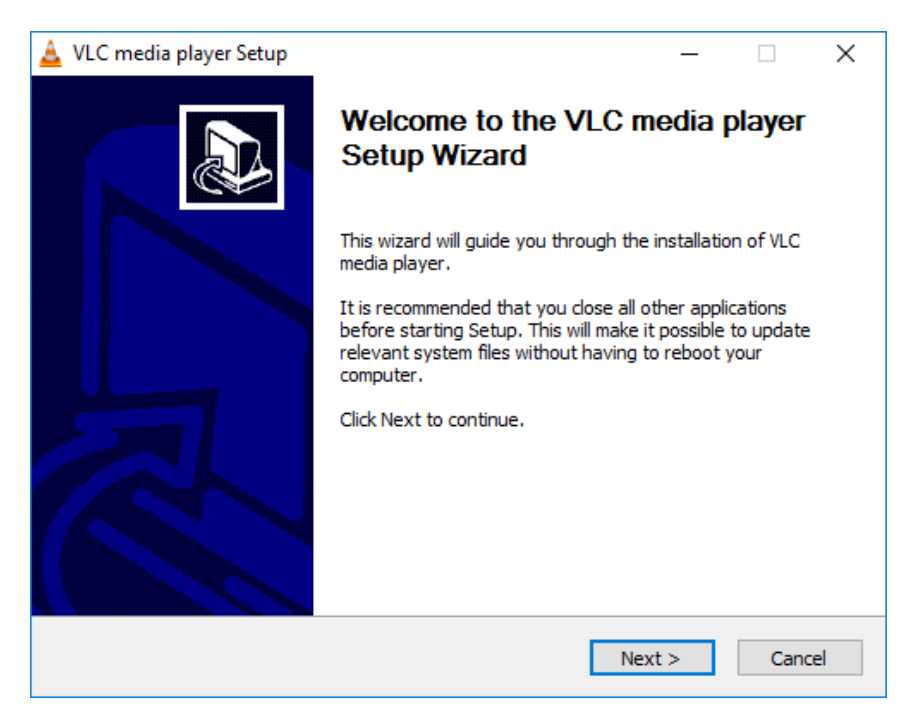

2. Click **Next**. The **License Agreement** screen is displayed.

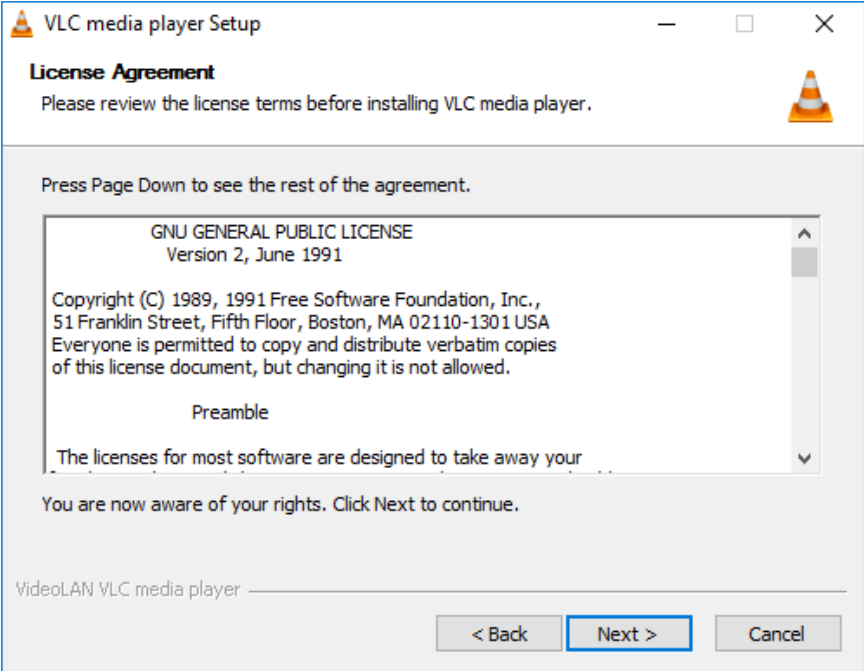

3. Click **Next**. The **Choose Components** screen is displayed.

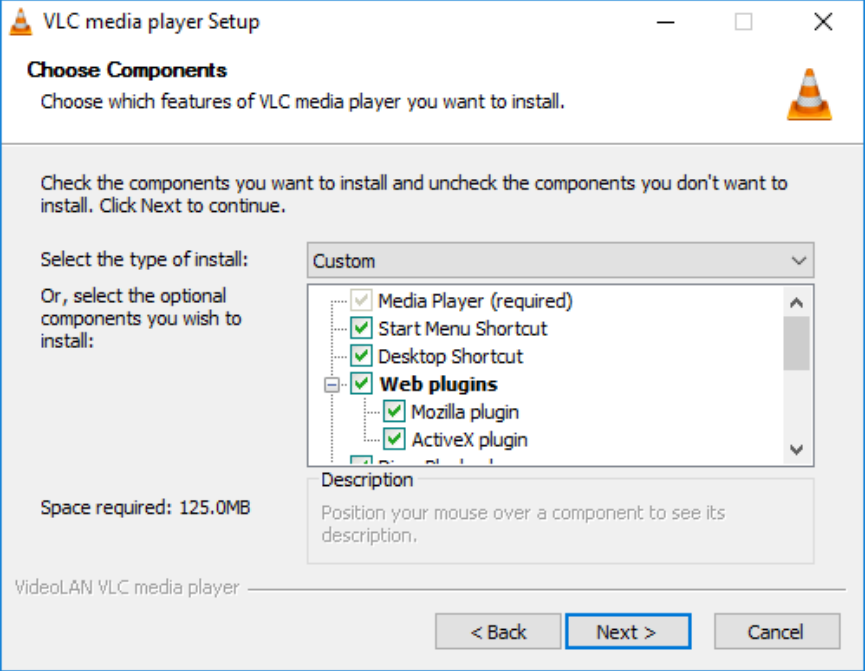

4. Choose which features of VLC media player you want to install, then click **Next**. The **Choose Install Location** screen is displayed.

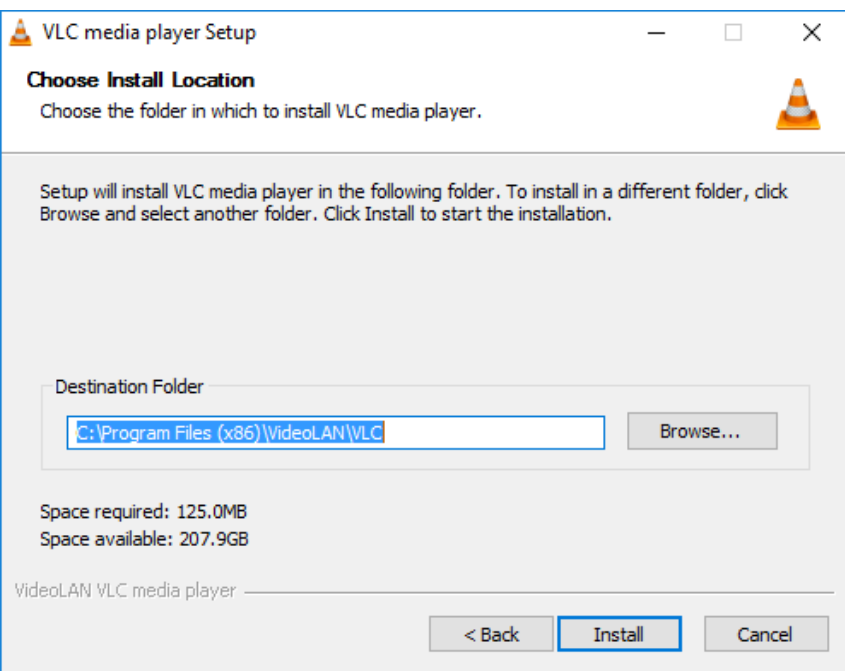

5. Accept the default location, then click **Install**. The Completed screen is displayed.

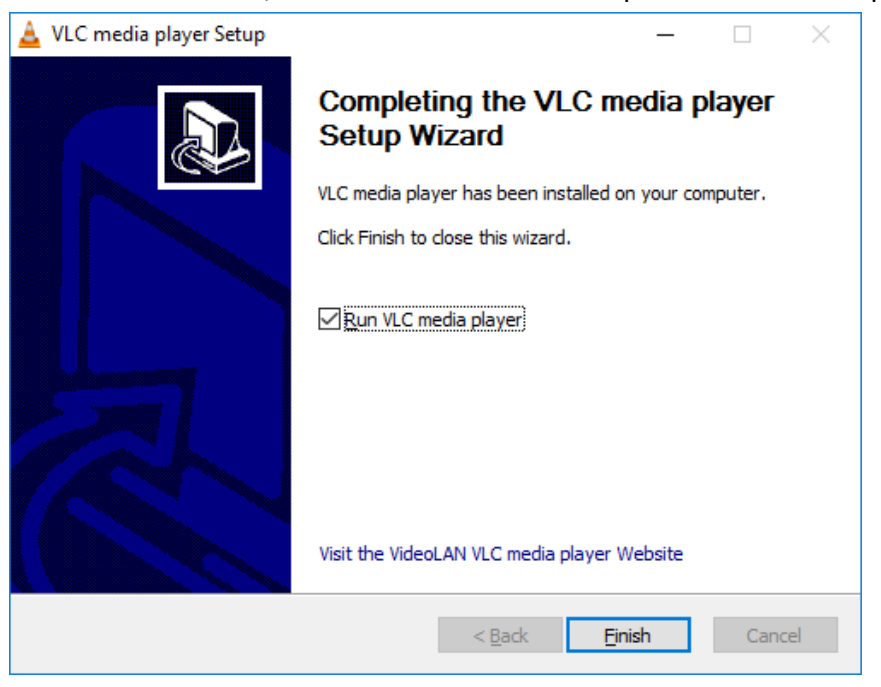

6. Click **Finish**.

#### <span id="page-8-0"></span>*3.4 Saved Credentials Delegation*

*Note: The MDT Integration software will make a connection to the ICV using an Remote Desktop (RDP) connection, and will connect to a network share using a username and password on the ICV. To ensure this connection is allow, you must add the ICV's IP address to your MDT's local Credentials Delegation policy.*

*To delegate credentials, follow these steps:* 

- 1. Press **Win**+**R** to launch the **Run** dialog, enter **gpedit.msc**, then click **OK**. The Local Group Policy Editor screen is displayed.
- 2. From the navigation tree, select **Computer Configuration > Administrative Templates > System > Credentials Delegation**.
- 3. Enable **Allow Delegating Saved Credentials** and **Allow Delegating Saved Credentials with NTLM-only Server Authentication**.

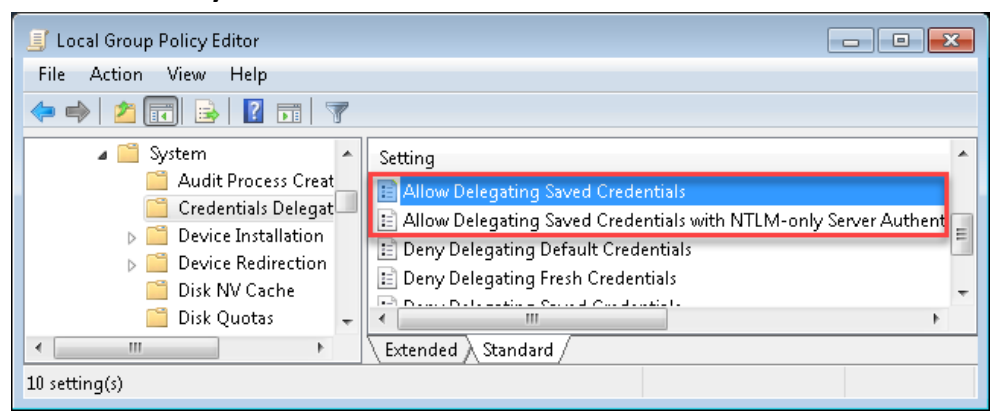

4. Double-click **Allow Delegating Saved Credential** setting, then enter the IP address of the Edge. The **Allow Delegating Saved Credentials** screen is displayed.

5. Click **Show**. The **Show Contents** screen is displayed.

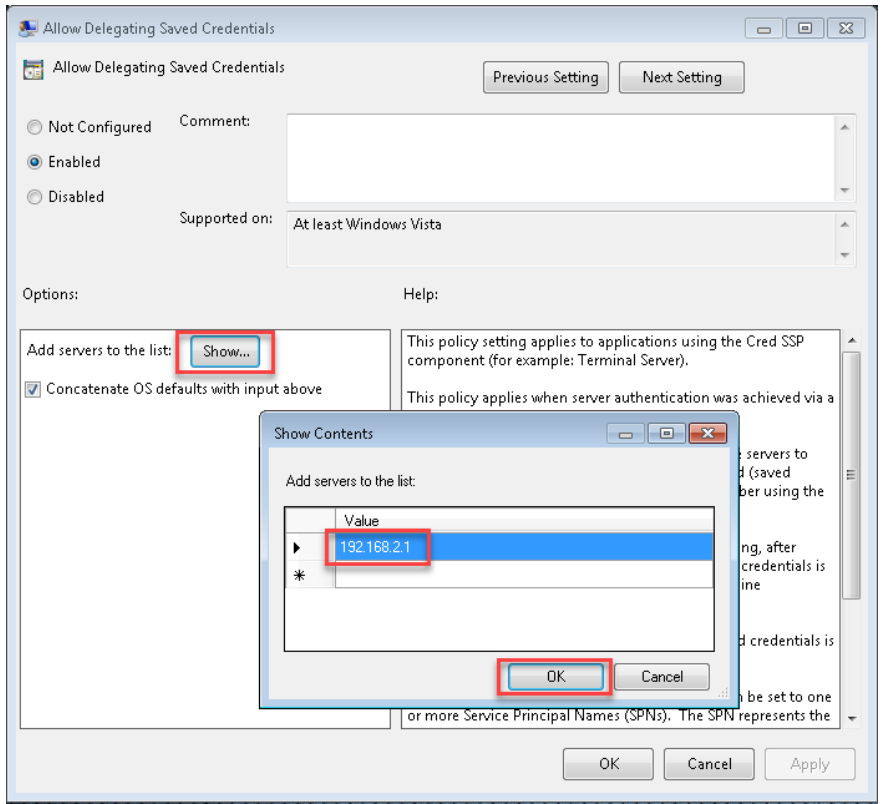

- 6. Enter the IP address of the Edge, then click **OK**.
- 7. Repeat these steps for the **Allow delegating saved credentials with NTLM-only** server credential.

### <span id="page-10-0"></span>*3.5 MDT Integration with a Custom IP Address*

The MDT Integration software depends on the MDT Network interface having an IP address of 192.168.0.1 and the ICV IP address of 192.168.0.2. If you are unable to use these addresses and require different values, follow these instructions to modify the required files to use the new IP configuration.

- *1. Open File Explorer and browse to* **C:\Coban MDT Integration**
- *2.* Open the file **ipaddr.txt**
- 3. Change the IP address in the first row to your ICV's IP address
- 4. Change the the IP address in the second row to your MDT's IP address
- 5. Save this file
- 6. Right-click the file **topcam.rdp** and choose edit

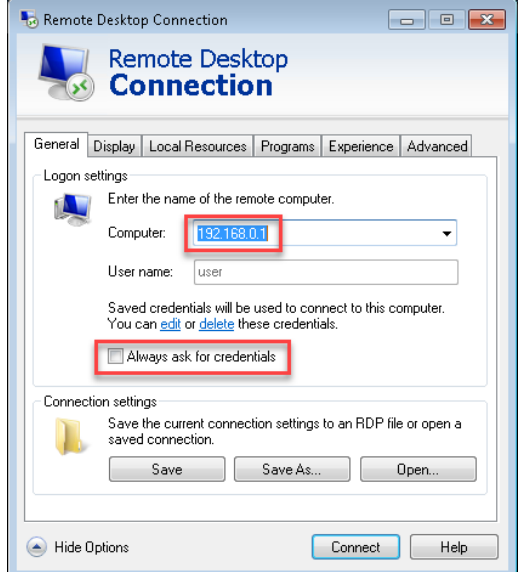

- 7. Enter the ICV's IP address into the Computer field
- 8. De-select **Always ask for credentials**, then choose **Save** under **Connection Settings**.

#### <span id="page-10-1"></span>*3.6 Using Edge Classic for MDT Integration*

Note: The MDT Integration software is setup to be used to connect to the EDGE HD. If you are connecting your MDT to and EDGE Classic, you must do the following:

- *1.* Open File Explorer and browse to **C:\Coban MDT Integration**
- *2.* Open the file **ICV.txt**
- 3. Change the value in the first row to **Classic** (case sensitive)
- 4. Save this file

### <span id="page-10-2"></span>**4 Setup your Mobile Recorder ICV for MDT Integration**

*Your ICV may need to be configured to accept remote connections for MDT Integration. If you are unable to connect, check the following:*

• *Remote Desktop connection is allowed*

• *Your network interface has the proper IP address*

#### <span id="page-11-0"></span>*4.1 Getting Started*

To configure your ICV, you will need the following:

- 1. Administrative access to the ICV
- 2. Keyboard (and optionally a mouse)

#### <span id="page-11-1"></span>*4.2 Login with Administrative Access*

- 1. Plug in a keyboard and mouse. If you decide to not use a mouse, you can use the touch screen to navigate.
- 2. Power on the ICV
- 3. When the Mobile Recorder login displays, press the ESC key twice to close the application
- 4. Log off of the User account
- 5. Log in using coban as the user and cobantech as the password. If you are configuring an Edge Classic, use the user administrator and cobantech as the password.

### <span id="page-11-2"></span>*4.3 Configure ICV for MDT Integration*

*Enable Remote Desktop connection*

*To enable remote settings, follow these steps:*

- 1. Click **Start**.
- 2. Right-click **My Computer**, then choosing properties.
- 3. Choose **Remote Settings**, then choose **Allow remote connection from all versions.**

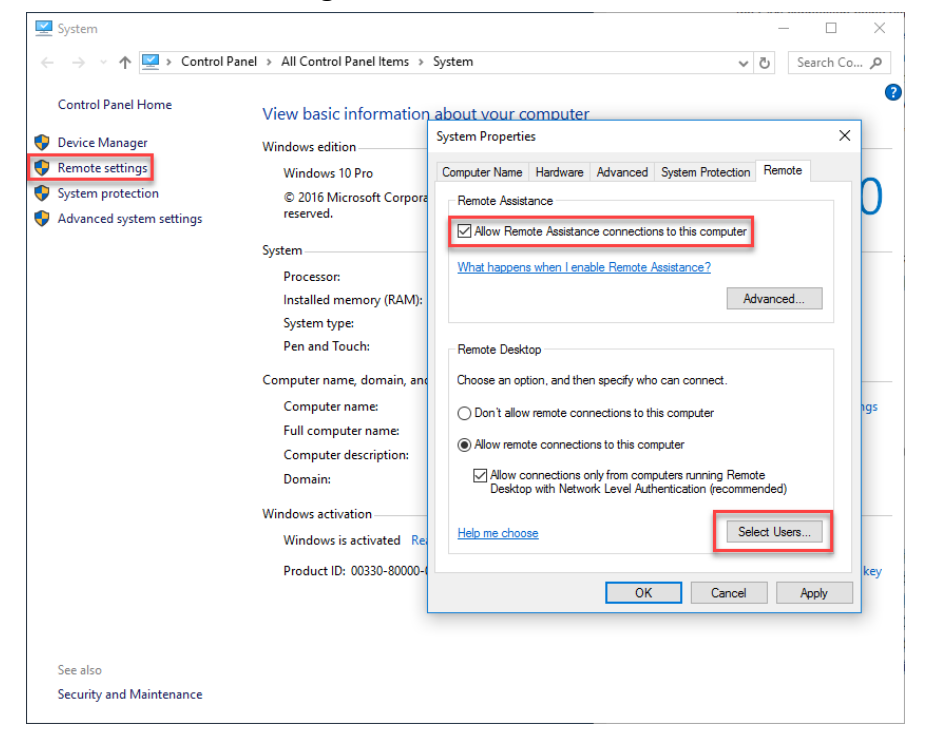

4. Click **Select Users** and add **"user"** and **"coban"** to the allowed list.

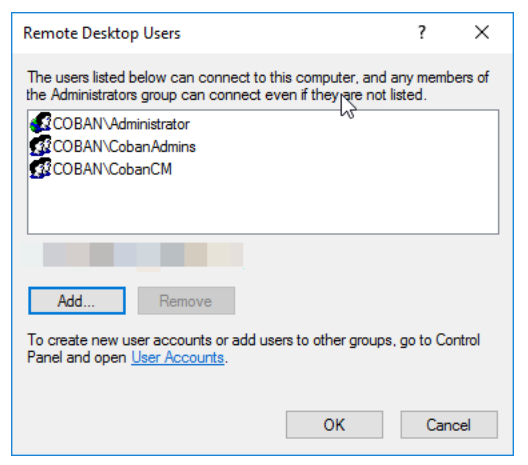

5. Set the IP on the Edge SD/HD LAN. Use the LAN port that is directly above the USB ports on the back of the Edge SD/HD to set the appropriate settings. The default is 192.168.0.1/ 255.255.255.0. No gateway or DNS is necessary.

### <span id="page-13-0"></span>**5 Obtain COBAN Support**

COBAN offers the following ways to obtain support. Before you contact us, please have the following information ready to provide Support:

- Department Name
- Name of the registered contact with COBAN. If not registered within our system as an authorized contact, contact your project manager and request to be added to our contact list. Failure to do so may delay support assistance.
- Best contact number and preferred contact time
- **Error Code/Description of issue you are experiencing**
- Troubleshooting steps already taken

*To obtain COBAN support:*

**Call** support at **281-925-0488**, then select **Option 2**. You can hold for immediate assistance or leave a voicemail for COBAN Support to respond as soon as possible.

*Mon-Fri 8:00am to 6:00pm Central Standard Time (CST)* 

**Email** Support at [hwsupport@cobantech.com](file://///cbsfs02/Admin$$/Product%20Management/Working/COBAN%20Redact/hwsupport@cobantech.com) and include a detailed description of the issue you are experiencing. Also include any troubleshooting steps you have taken to resolve the issue. Support may request additional information or troubleshooting.

**Submit a Ticket** via our Website at <https://www.cobantech.com/support> and provide a good description of the issue you are experiencing and what troubleshooting steps have been taken in the comments section before submitting the form. Support may request additional information or troubleshooting.

**Search our knowledge base** at<http://kb.cobantech.com/> for resolutions to known issues, documents, manuals and more. Login is required for access to COBAN's knowledge base. If you do not have login credentials, please request one from support at [hwsupport@cobantech.com.](file://///cbsfs02/Admin$$/Product%20Management/Working/COBAN%20Redact/hwsupport@cobantech.com) Ensure you are a registered COBAN contact before requesting access.